# 4. Inhaltsfeld Geometrie (Geo)

# Inhaltliche Schwerpunkte:

- Umfang und Flächeninhalt: Dreieck, Viereck, zusammengesetzte Figuren, Höhe und Grundseite
- geometrische Sätze: Neben-, Scheitel-, Stufen- und Wechselwinkelsatz, Innen-, Außen- und Basiswinkelsatz. Kongruenzsätze. Satz des Thales
- Konstruktion: Dreieck, Mittelsenkrechte, Seitenhalbierende, Winkelhalbierende, Inkreis, Umkreis, Thaleskreis und Schwerpunkt

Der TI Nspire CAS verfügt über ein DGS (dynamisches Geometrie System), mit dem sich recht einfach verschiedene geometrische Figuren erforschen lassen.

# **Technische Hinweise für Lehrkräfte**

Oft lassen sich geometrische Konstruktionen in Graphs am günstigsten darstellen. Dazu wird – wie in schon bei den Funktionen – ein Koordinatengitter erzeugt. Werden nun Punkte auf einem Gitterkreuz hinzugefügt, dann rasten diese dort ein, so dass sich der Punkt nur in Schritten bewegen lässt.

Zunächst wird eine **Graphsseite** zu einem Dokument hinzugefügt. Unter menu ->Ansicht -> Gitter lässt sich ein liniertes Gitter einblenden, mit menul ->Ansicht-> Achsen ausblenden entsteht ein leeres, kariertes Blatt.

Nun kann ein Punkt durch das Drücken der Taste "p" erzeugt werden. Hier besteht die Möglichkeit, einen Punkt frei zu positionieren oder die Koordinaten anzugeben.

Zunächst soll ein Punkt auf dem Koordinatensystem platziert werden, dazu muss die obere Option "Punkt" ausgewählt werden.

Der Punkt wird nun auf ein Gitterkreuz bewegt, die Gitterlinien werden gepunktet. Wird der Punkt nun platziert, so ist der Punkt am Raster ausgerichtet.

Mit der Option  $\lceil \frac{m \cdot m}{2} \rceil$  -> 8. Geometry -> 2. Formen -> 4. Polygon kann ein Polygon erzeugt werden. Hier wurde ein Fünfeck erzeugt, der letzte Punkt wird auf dem Ersten gesetzt.

### **Hinweise** Umsetzung auf dem TI-Nspire

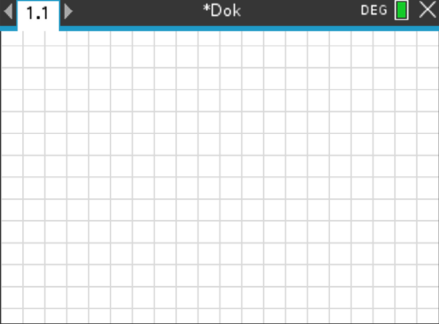

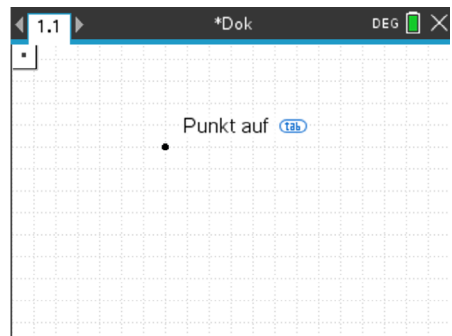

Jedes Polygon kann verändert werden, in dem man einen der Punkte verschiebt. "Fasst" man eine der Seiten an, lässt sich das Polygon als Ganzes verschieben.

Unter [menu] -> 8. Geometry -> 3. Messung kann nun die Fläche oder der Umfang bestimmt werden.

Für die Messung von Winkeln empfiehlt sich die Option "gerichteter Winkel".

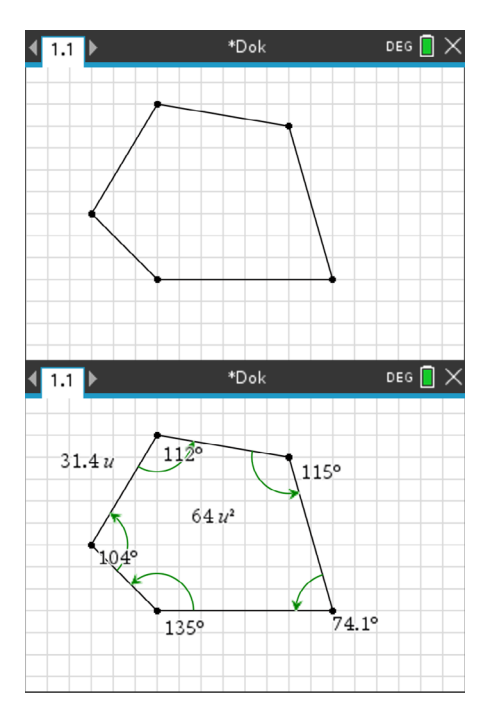

Des Weiteren gibt es spezielle Befehle zur Erzeugung von Dreiecken und regelmäßigen Vielecken, sowie von Geraden, Strahlen, Parallelen und Senkrechten uvm.

Als nützlich hat sich erwiesen, dass Punkte nicht nur auf dem Koordinatengitter platziert werden können, sondern auch auf anderen Objekten. Dazu zählen Kreise, Funktionen und Relationen, aber auch parametrisierte Funktionen, Funktionen in Kreiskoordinaten, stückweise definierte Funktionen und Streudiagramme. Das kann in der Konstruktion von Arbeitsblättern enorm nützlich sein.

Durch einen Rechtsklick (am Computer) oder durch *ctrl+menu* (am Handheld) kann ein Kontextmenu zu Objekten aufgerufen werden. Mit -> 4. Auswahl dieses Menüs kann ein Objekt ausgeblendet werden, mit ->A. Fixieren lässt sich das Objekt feststellen, so dass es nicht verändert werden kann.

Exemplarisch soll hier ein Arbeitsblatt zu Erforschung des Zusammenhangs zwischen der Höhe bzw. der Grundseite eines Dreiecks und seiner Fläche vorgestellt werden. Weiterhin wird ein Arbeitsblatt zur Entdeckung des Satzes des Thales angegeben.

# **Vorbereitung:**

Öffne die Datei "*dreiecke.tns*". Du siehst ein Dreieck mit pinken Eckpunkten.

## **Aufgaben:**

- 1. Fasse die pinken Punkte an und bewege sie. Die Bewegungsfreiheit einiger Punkte ist eingeschränkt. Ermittle, welche Punkte sich wie bewegen lassen. Notiere Deine Beobachtungen.
- 2. Bewege nun die Punkte, die die Grundseite des Dreiecks festlegen und beobachte die Fläche des Dreiecks. Was fällt Dir auf?

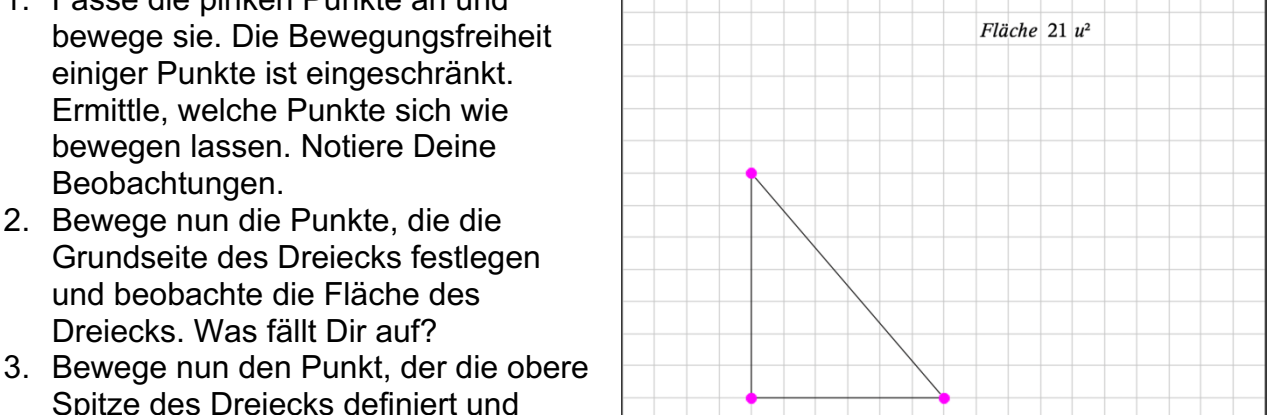

Spitze des Dreiecks definiert und beobachte ebenfalls die Fläche. Hier passiert etwas Unerwartetes! Versuche genau herauszufinden, wann sich die Fläche ändert und wann nicht!

Auf der nächsten Seite kannst Du die Höhe des Dreiecks und die Länge seiner Grundseite sehen. Lege eine Tabelle an. Verändere zunächst nur die Länge der Grundseite und schreibe die Flächen auf.

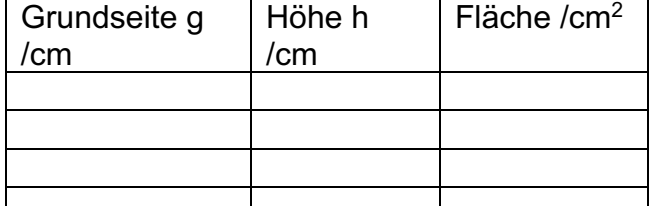

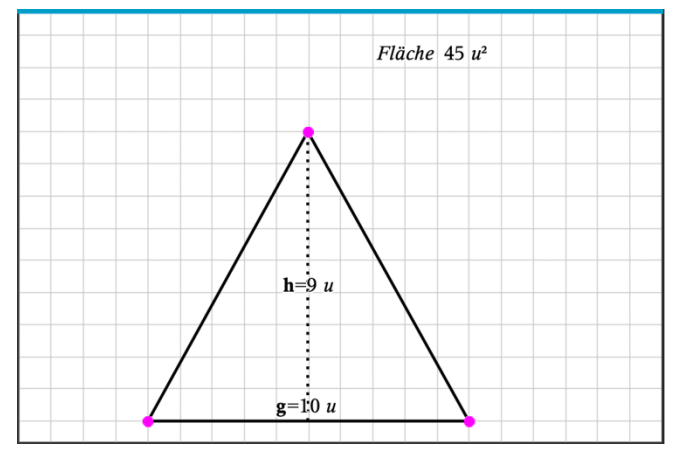

Was stellst Du fest? Formuliere Deine Theorie als Formel!

Variiere nun die Höhe und halte die Länge der Grundseite fest.

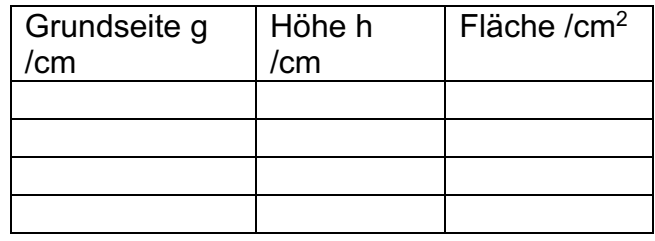

Wie verändert sich die Fläche? Formuliere Deine Theorie als Formel!

Bastian sitzt im größten Kino der Stadt und stellt mit einer Smartphone-App fest, dass sein Sichtwinkel zur Leinwand fast genau 90° beträgt. Er fragt sich nun, ob dies auch für andere Besucher zutrifft.

Bastian Leinwand

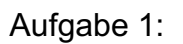

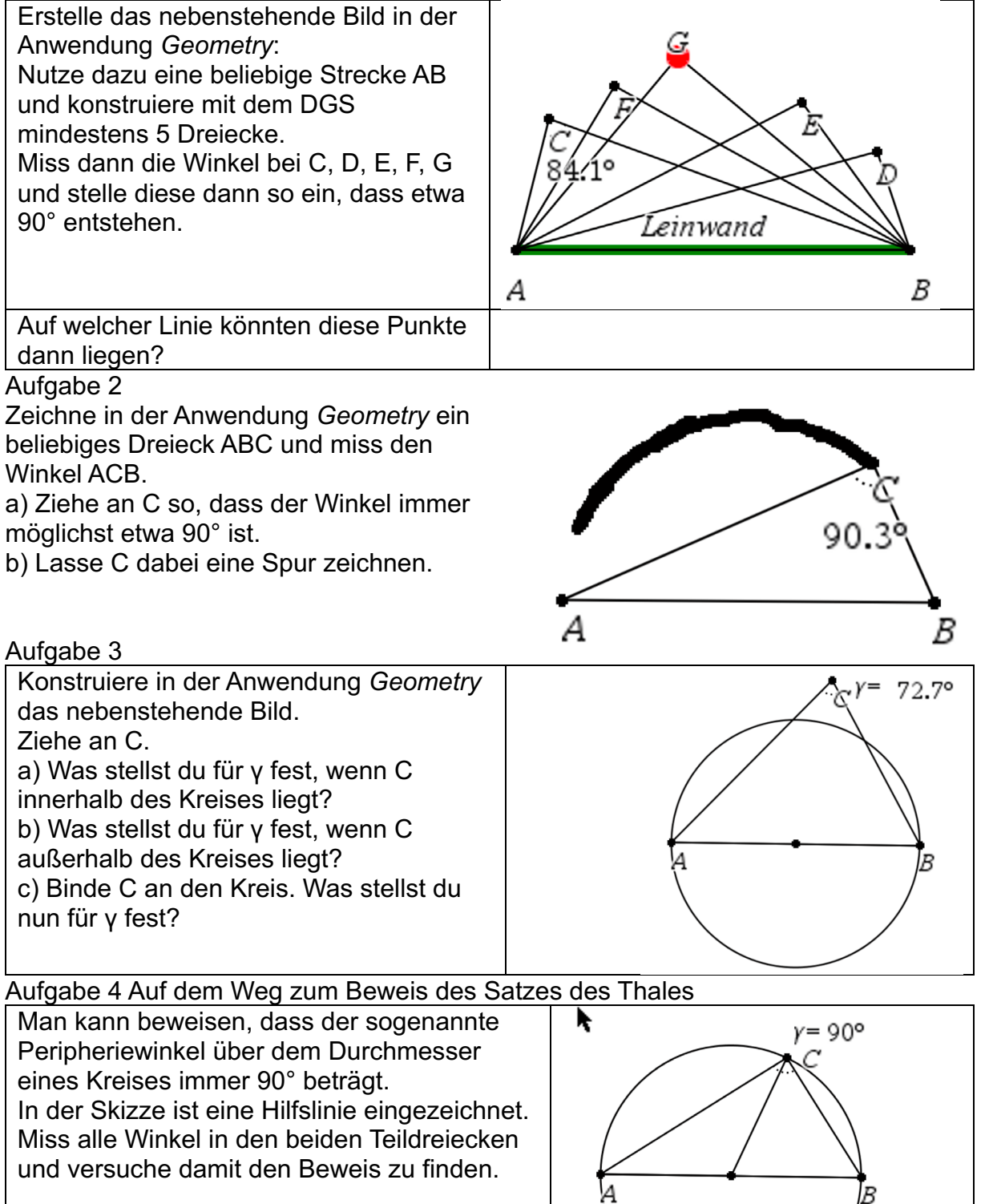

# **Lösungen zu Arbeitsblatt 2**

Vergleiche Datei *thales.tns*